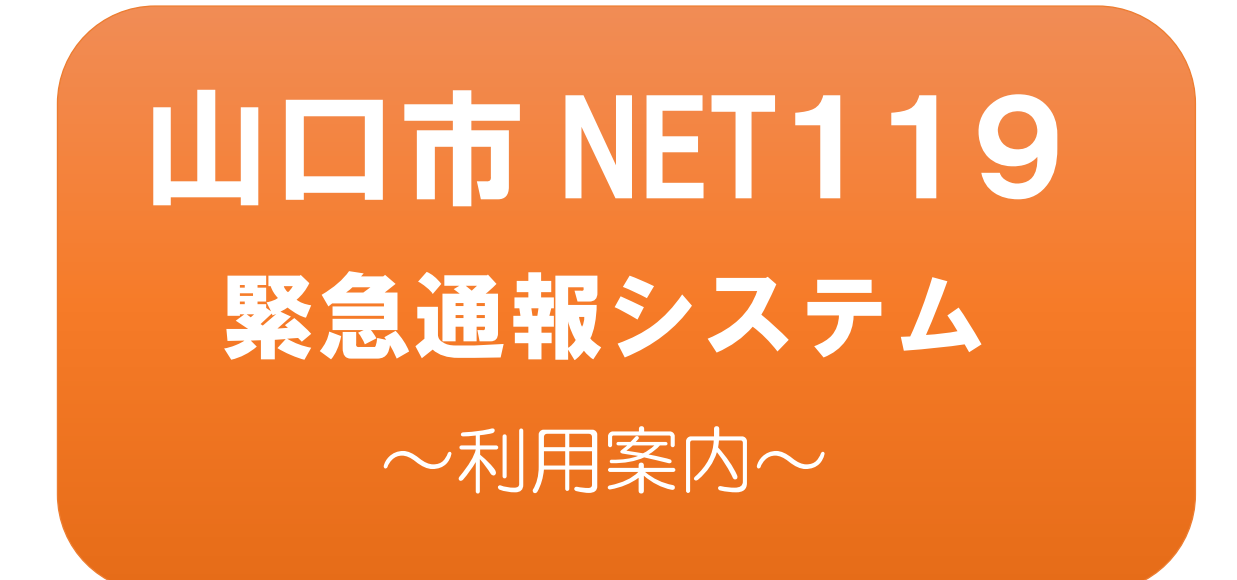

聴覚、音声・言語機能の障がいがあるなど 音声による119番通報が困難な方を対象 とした緊急通報システムです。

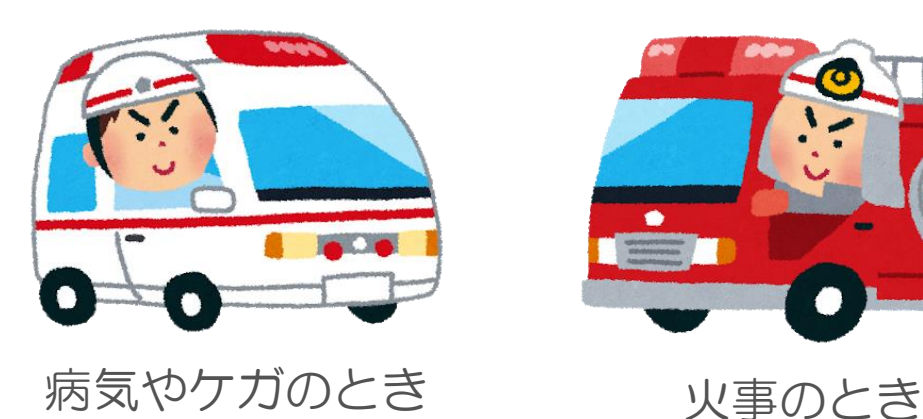

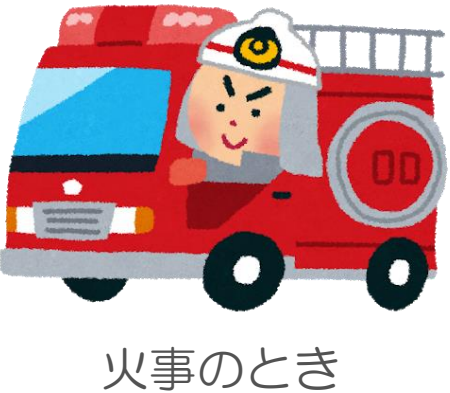

### 山口市消防本部

## 目次

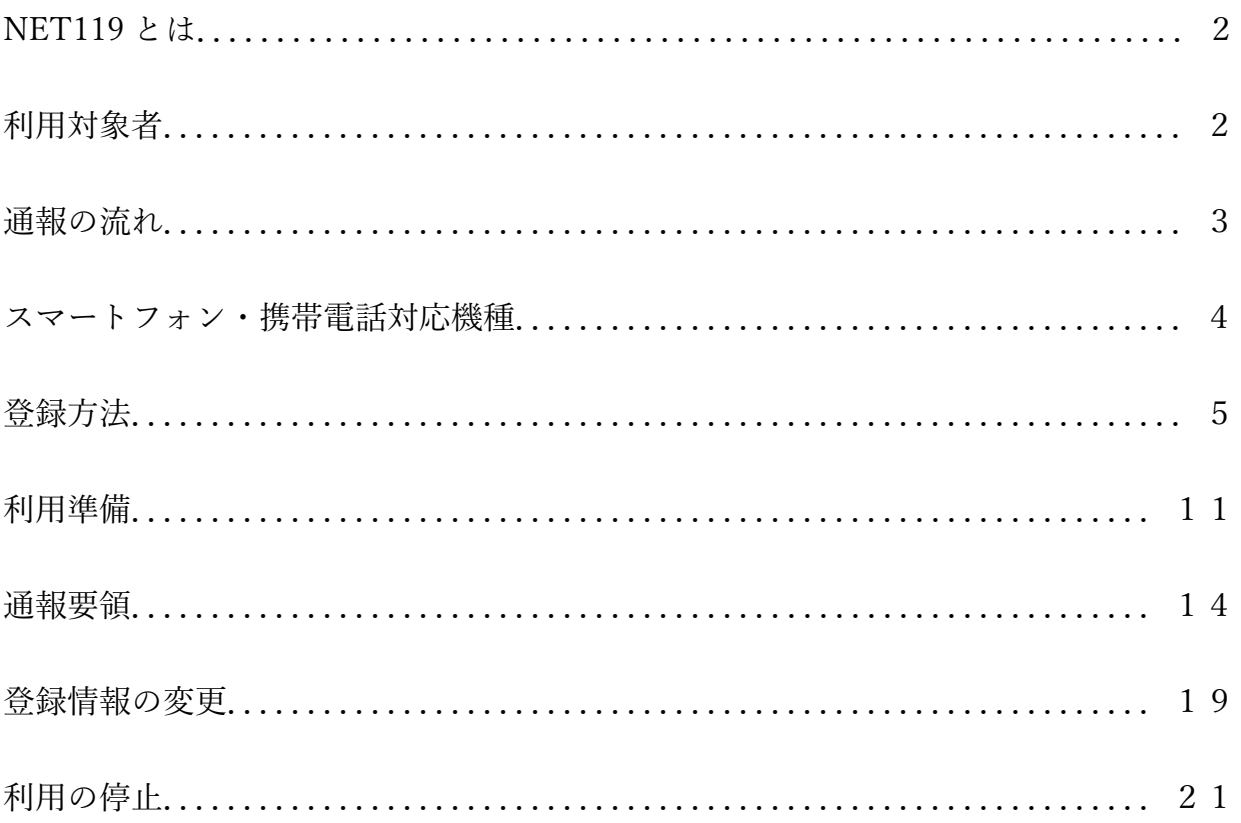

### **NET119とは**

NET119は、聴覚、音声・言語機能に障がいがあり、音声による119番通報が困 難な方が、お持ちのスマートフォンなどからインターネットを利用して119番通報を 行うことができるサービスです。

### 利用対象者

このシステムをご利用いただけるのは、以下の条件をすべて満たした方となります。 ●聴覚や音声·言語機能に障がいがあり、音声による119番通報が困難な方

●山口市にお住まいの方。

●スマートフォン、タブレット端末又は一部の高機能フィーチャーフォンをお持ちの方 (従来型の携帯電話(ガラケー)ではご利用いただけません。)

このシステムを利用するためには事前登録が必要となります。

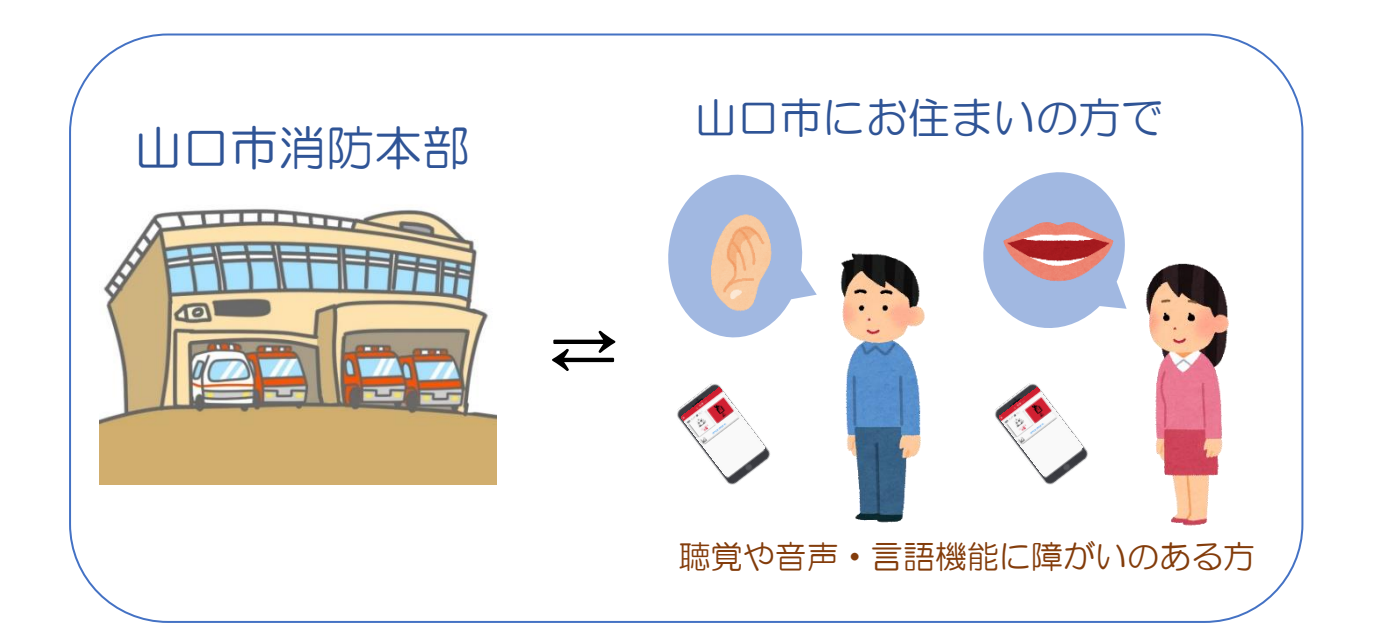

## 通報の流れ

NET119では、緊急時にスマートフォンやタブレット端末などから インターネット回線を経由して、消防本部に通報することができます。

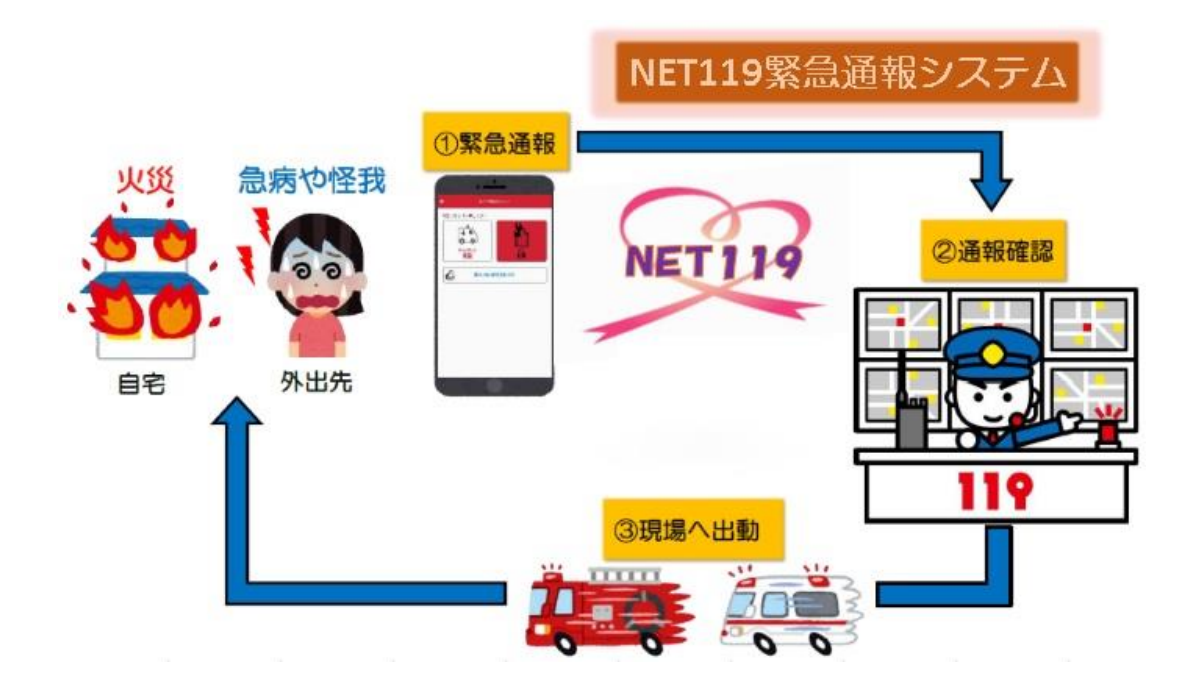

また、山口市以外の場所から通報した場合でも、NET119番通報システム 導入済みの地域であれば、サービス提供事業者に関係なく、緊急通報を管轄 する消防本部に通報できます。

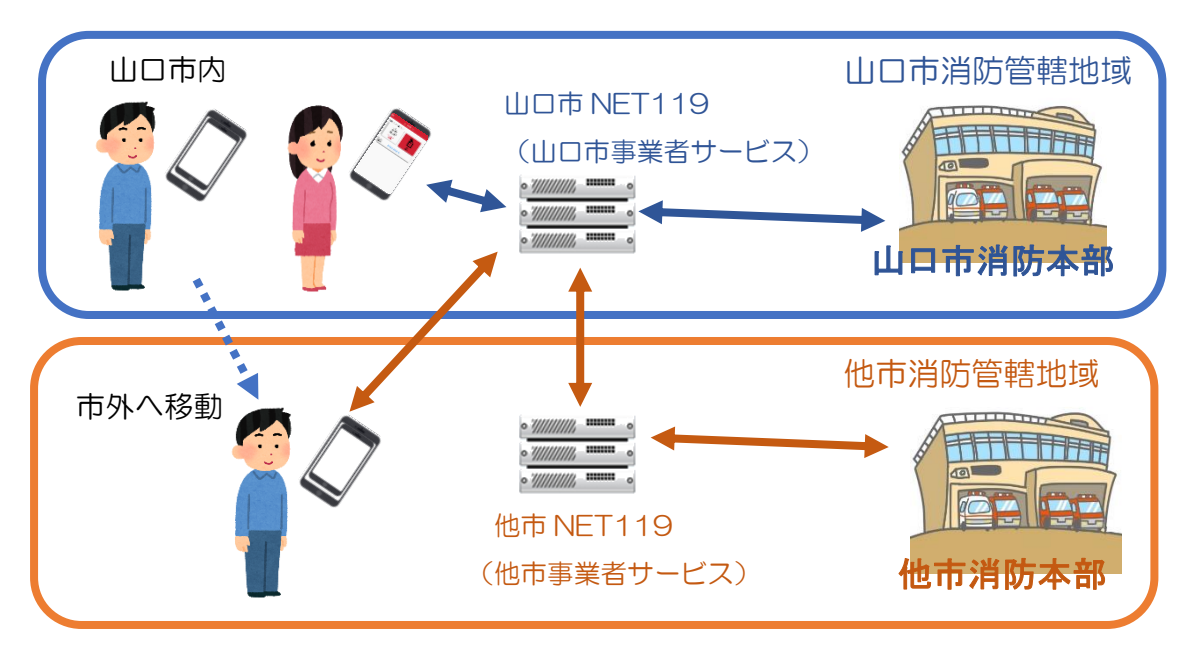

### スマートフォン・携帯電話の対応機種

下記要件を満たすスマートフォン・タブレット端末・フィーチャーフォンから サービスの利用が可能です。

- ・インターネットサービスの利用ができること。
- ・メールサービスが利用できること。 ※@マークの直前又は先頭にピリオドやハイフンなどの記号がある アドレス (\*\*\*\*.@○○.ne.jp) や、 ピリオドやハイフンなどの記号 が連続しているアドレス(\*\*...\*\*\*@○○.ne.jp)は使用できません。
- ・GPS 機能が付いていること。

#### 【 スマートフォン・タブレット端末の場合 】

- iOS のバージョンが 9.0 以降でブラウザとして Safari (サファリ) が利用できる こと。
- ・Android のバージョンが 5.0 以降でブラウザとし Chrome(クローム)が利用で きること。

#### 【 フィーチャーフォンの場合 】

- ・SHA-2 証明書に対応していること。
- ・cookie に対応していること。

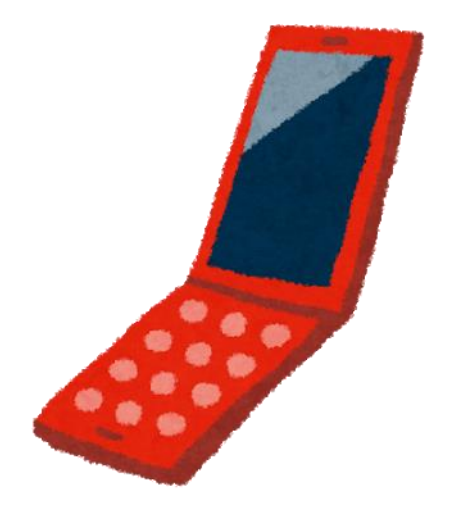

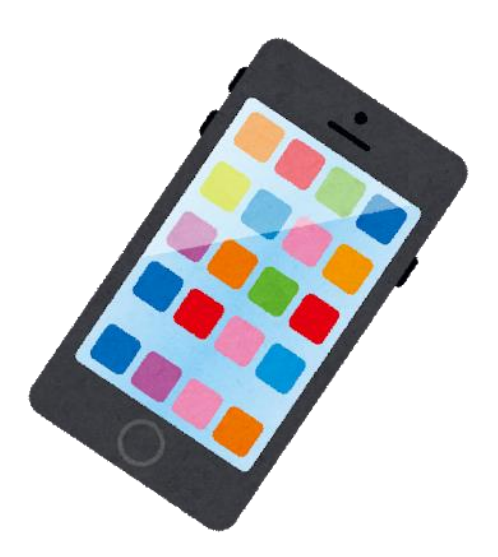

### 登録方法 STEP<sub>2</sub> STEP1 **Diffus** Inteps://00AA QR コードから空メールを 申請用 URL を記載した 送信します。 メールが届きます。 J -<br>中語語解入力 - 編集<br>- 中語書本人 STEP3 届いた URL を必ず Safari か Chrome で開き、 登録申請画面に必要事項を入力して申請します。 ※必須項目 ※任意項目 ・氏名/フリガナ ・電話番号 ・生年月日 ・FAX 番号 ・性別 ・よく行く場所 ・住所 ・緊急連絡先 消防側で内容を確認し 問題がなければ承認します。 STEP4 **ID** Pass 通報用 URL、ID/パスワード がメールで届きます。

# STEP<sub>1</sub>

① QR コードから空メールを送信します。

- ・QR コードを読み取って出てきたアド レス宛に、空メールを送信します。
- ・QR コードが読み取れない場合は、 fd.yamaguchi@net119.speecan.jp を直接入力します。

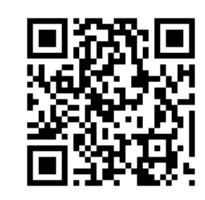

②申請用 URL を記載したメール が届きます。

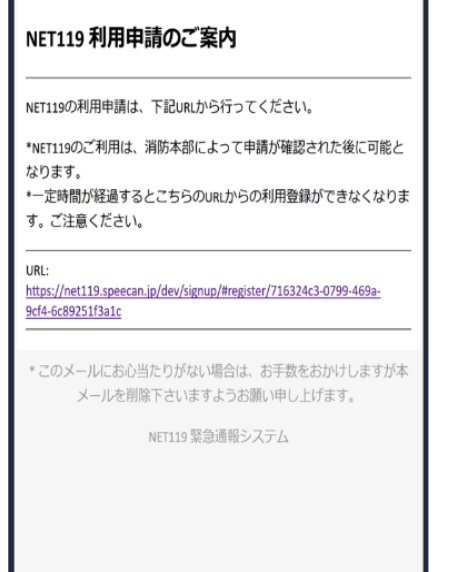

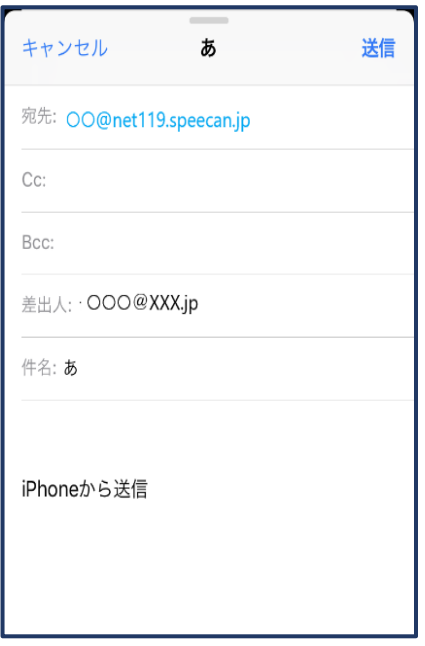

# STEP 2 STEP 3

③届いた URL を必ず Safari(ios) か、Chrome(Android)で開き、 登録申請画面に必要事項を入力 して申請します。

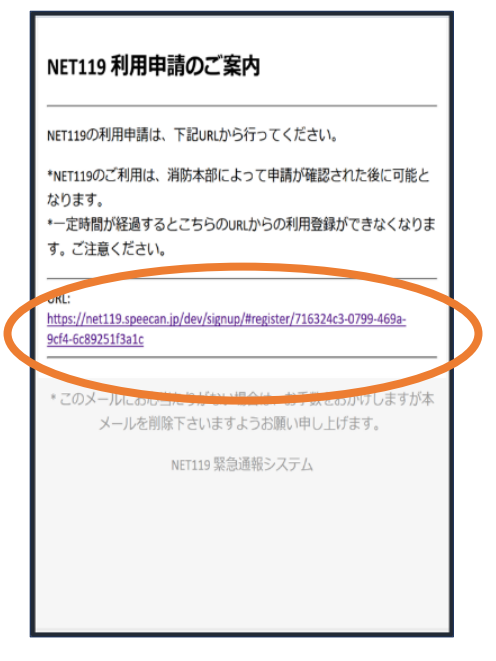

④利用規約を確認し、同意される 場合は、「同意します」を選択 し「次へ」を押します。

 $\blacksquare$ 

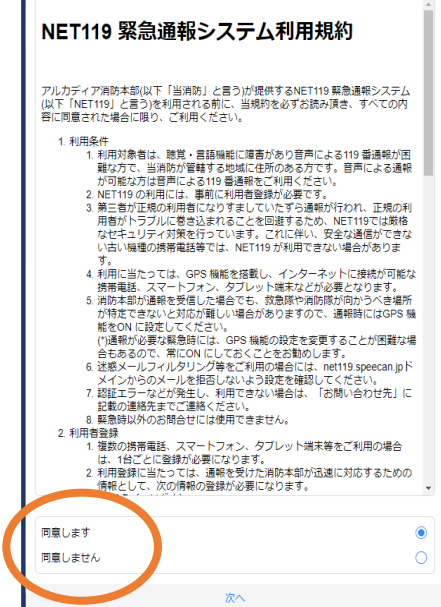

#### ⑤氏名/フリガナを入力 します。

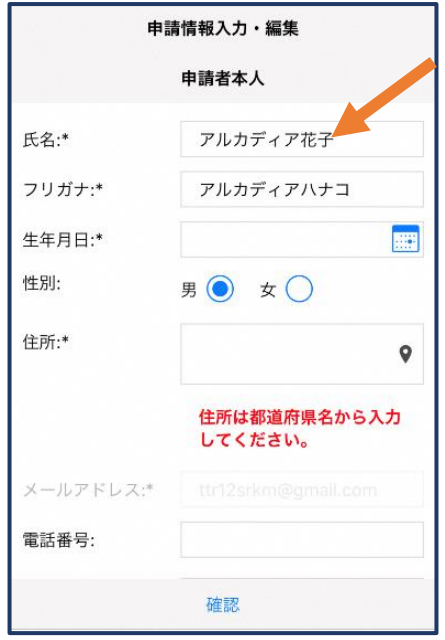

#### ⑥生年月日を入力します。 例)1993-06-01(西暦)

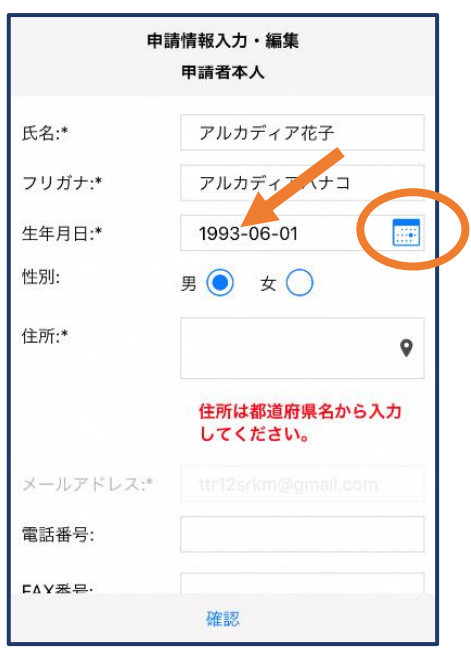

#### ⑦生年月日の右端のカレンダーマ ークをタップすると、生年月日 を選択することもできます。

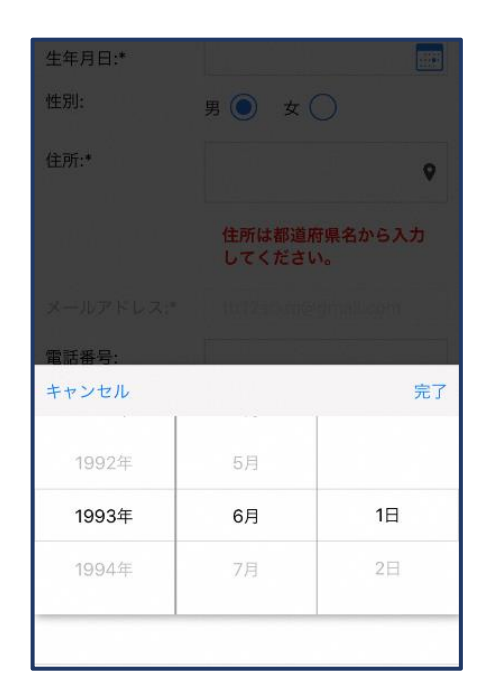

⑧性別を選択します。

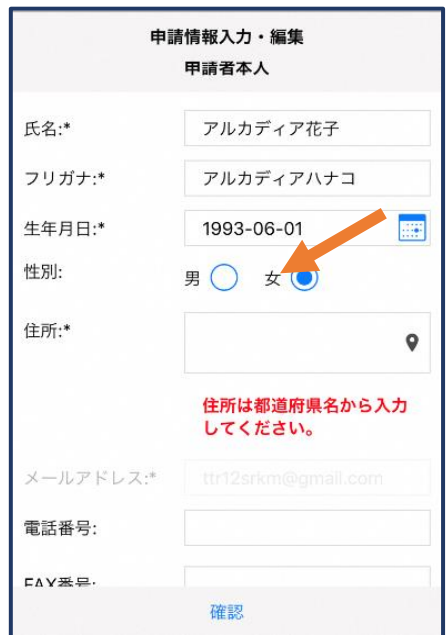

⑪地図上で正しい位置が表示さ れていることを確認し、問題 なければ「OK」を押します。

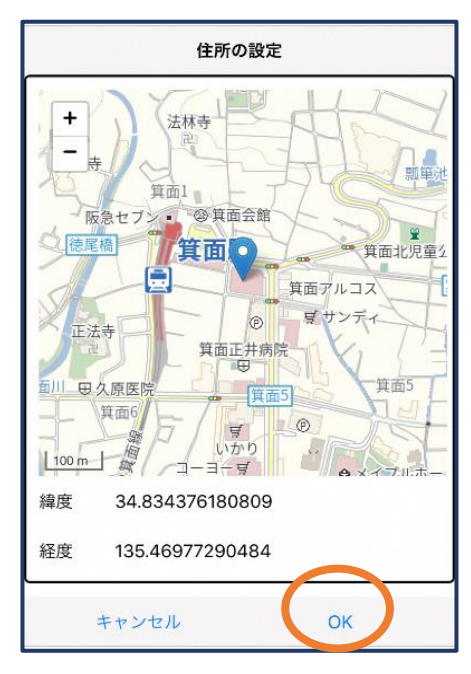

⑨住所を入力します。 ※都道府県から入力してください ⑩入力後、右の位置アイコンから 地図を開きます。

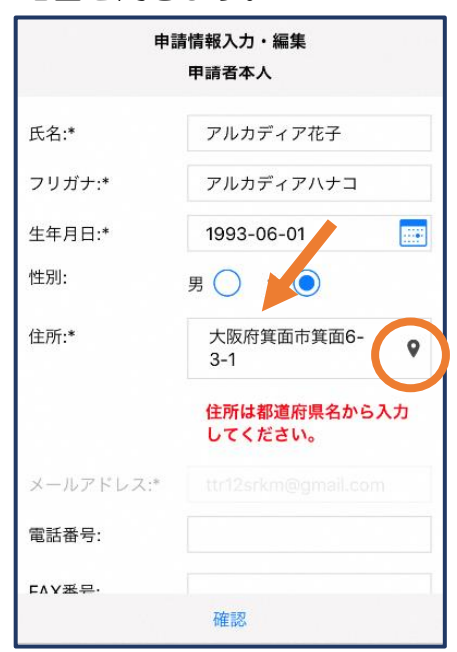

⑫必要であれば、電話番号/FAX 番 号/よく行く場所/緊急連絡先を入 力します。(任意入力)

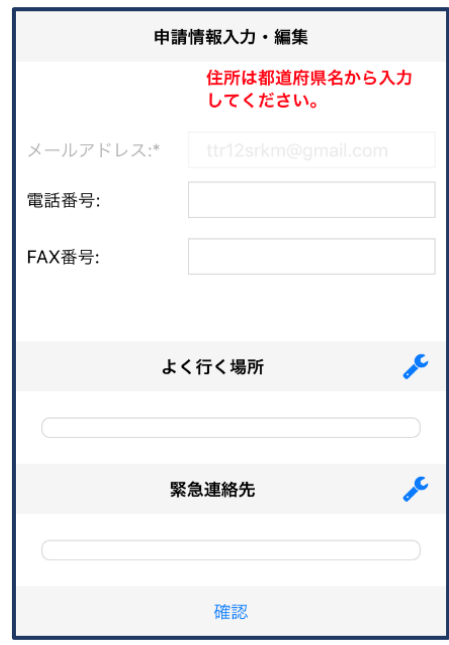

#### よく行く場所を登録する場合

⑬画面右の編集アイコンを 押します。

 $\prec$  .

⑭「よく行く場所を追 加」を押します。

⑮登録名・住所・メモ(任意) を入力し、「OK」を押します。 ※住所は⑨⑩⑪同様に確認が必要

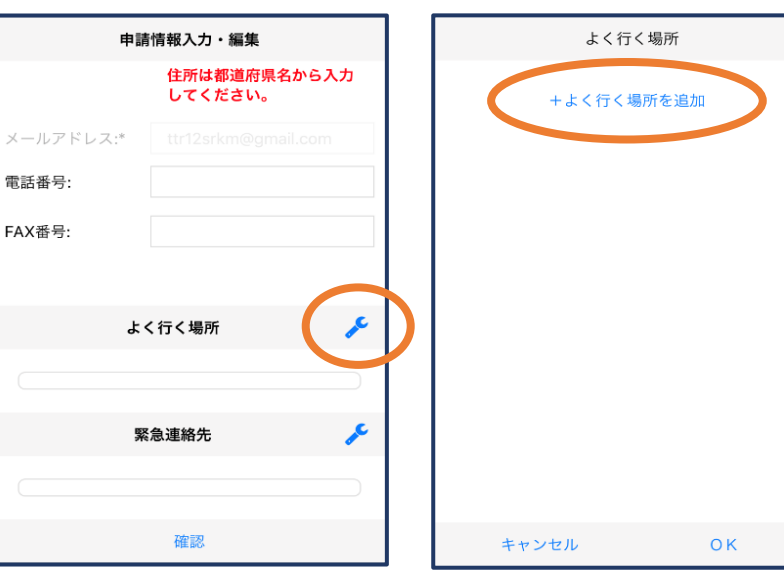

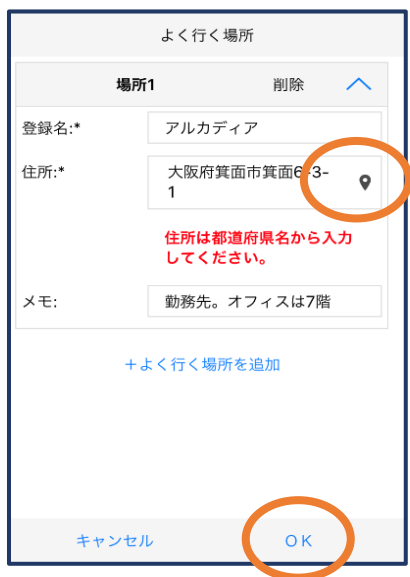

#### 緊急連絡先を登録する場合

⑯画面右の編集アイコン を押します。

⑰「緊急連絡先を追 加」を押します。

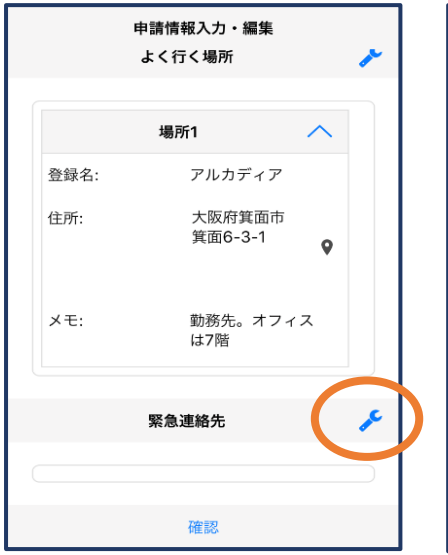

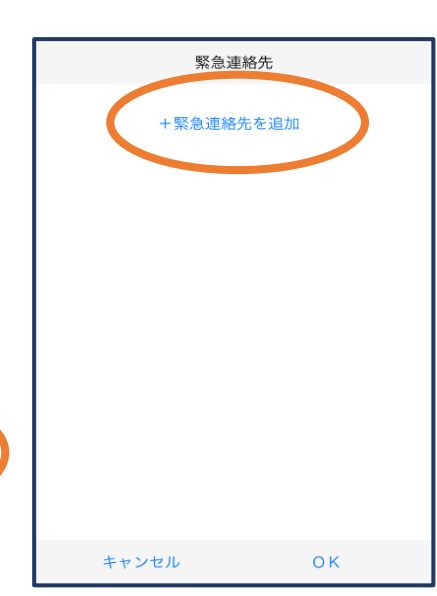

⑱氏名・フリガナ・本人との関 係・連絡先を入力し、「OK」 を押します。

※電話番号・FAX 番号・メールアド

#### レスの内いずれか一つは必須入力

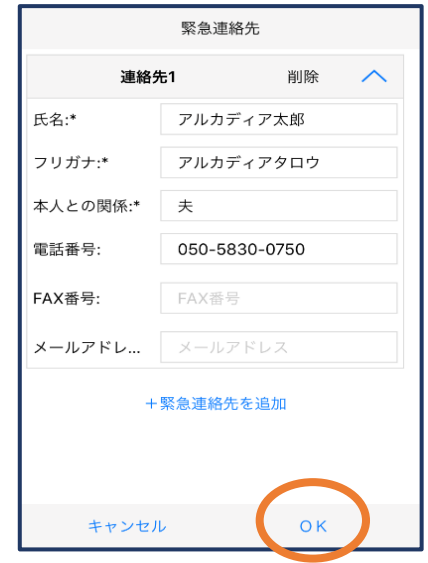

⑲すべて入力し終えたら 「確認」を押します。

#### ⑳内容を確認し、正しけれ ば「申請」を押します。

※登録内容は後から追加/変更の

申請をすることもできます。(→P.14)

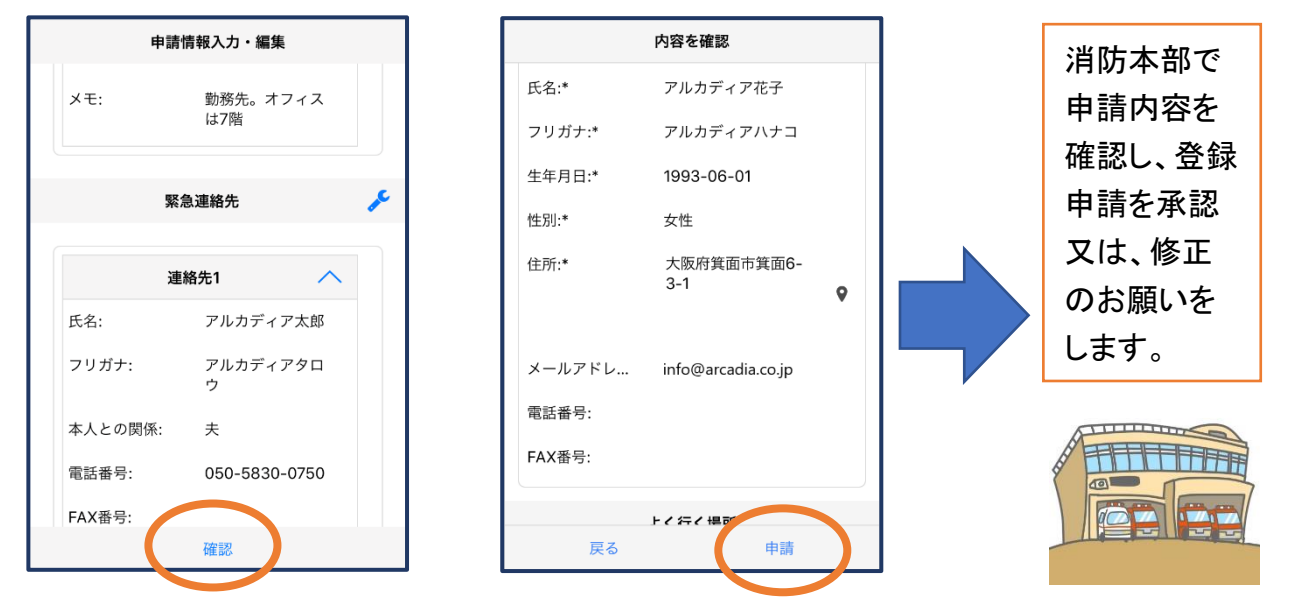

# STEP4

㉑登録申請が承認されると、通報システムの URL/ID/パスワード が記載されたメールが届きます。URL を必ず Safari (ios) か、 Chrome(Android)で開き、ID/パスワードを入力してログイ ンできれば登録は完了です。 利用準備に進んでください。

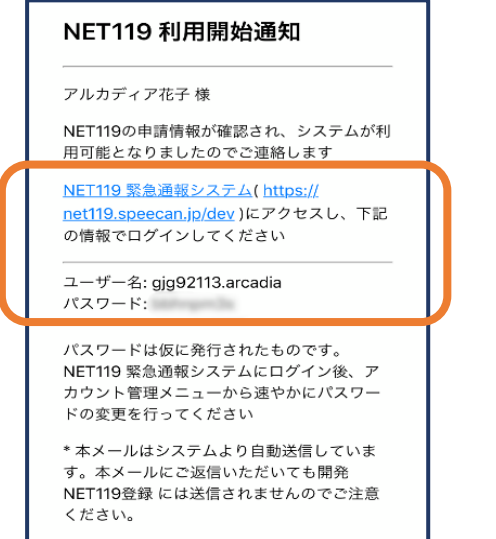

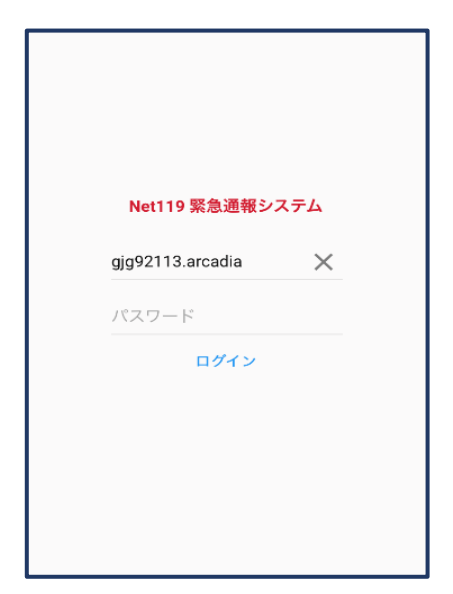

### 利用準備

①通報画面を開きます

②左上のメニューバーを 開きます。

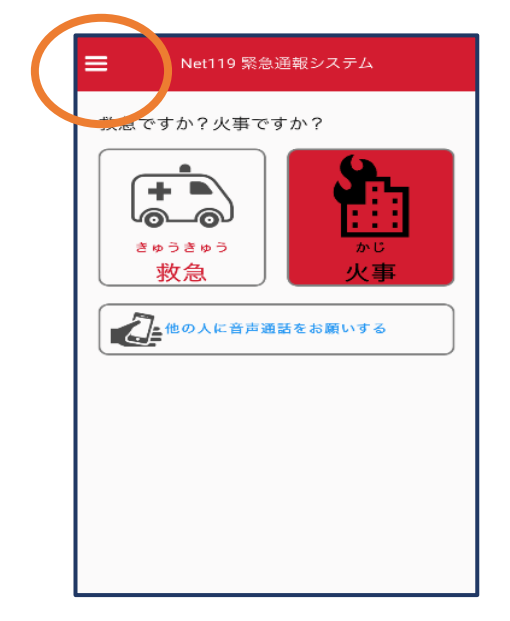

#### ③メニューバーから「通報 URL 表示」を選びます。

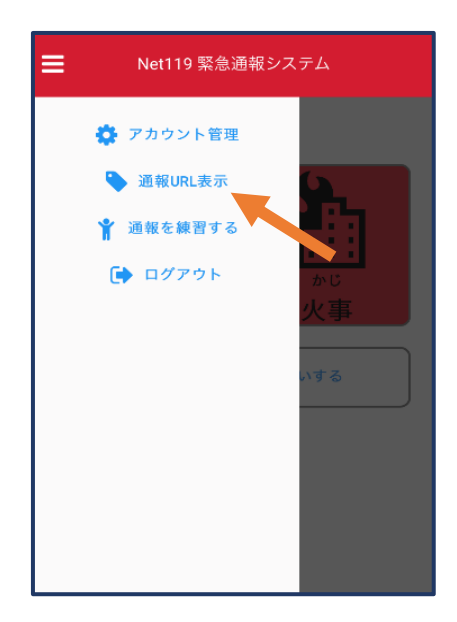

④「通報ページ新規登録」 を押します。

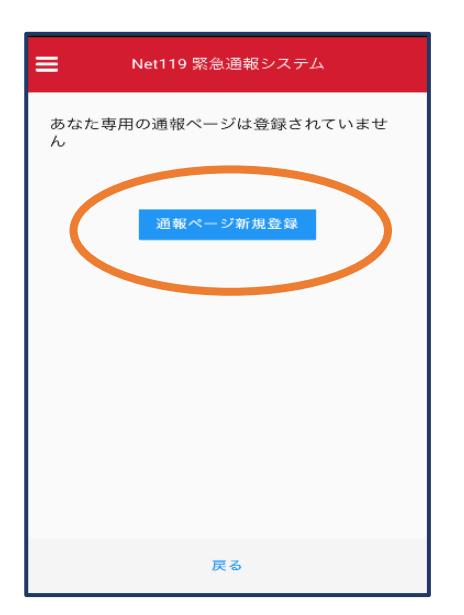

⑤「通報ページへ」を 選びます。

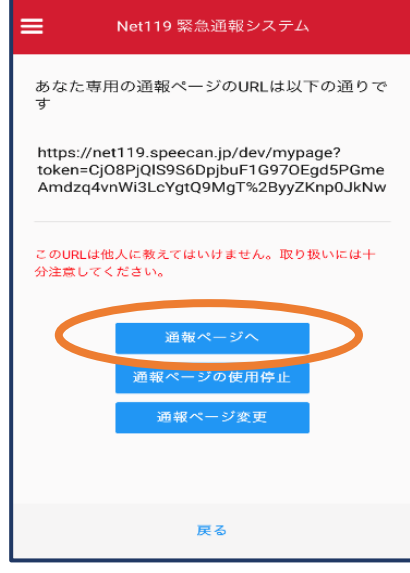

⑥このページをブックマーク します。 ※ブックマークの方法は iOS ,Android で異なります。

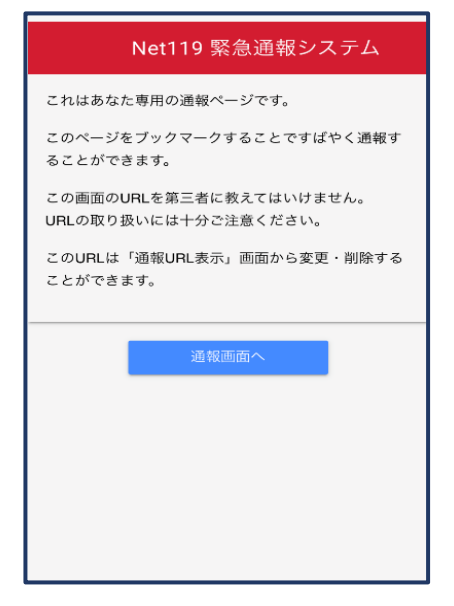

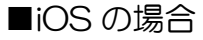

#### ⑦画面下のマークを タップします。

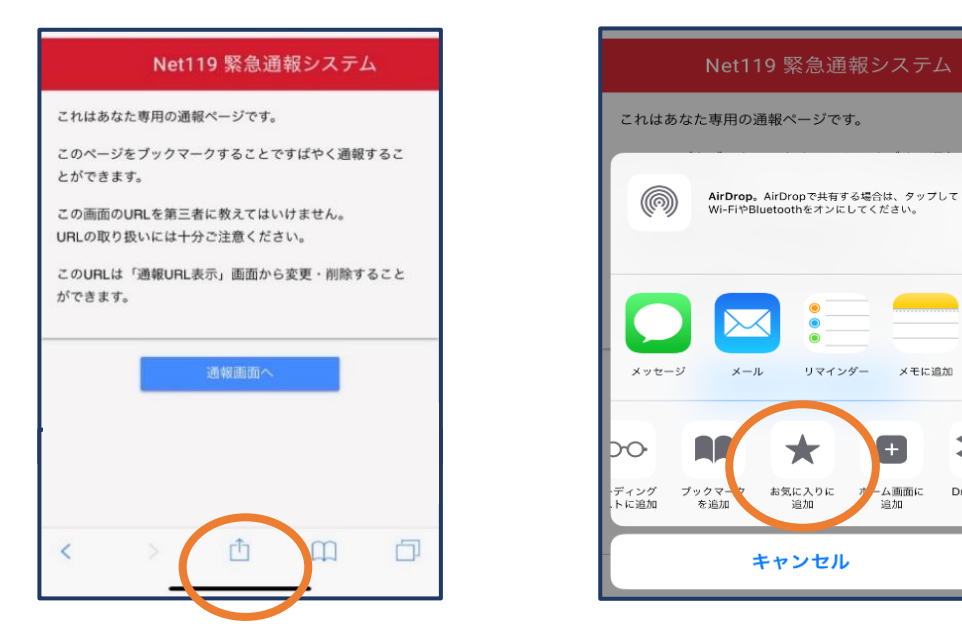

⑨次回以降、ブックマーク欄等から通報ページを開くことができます。

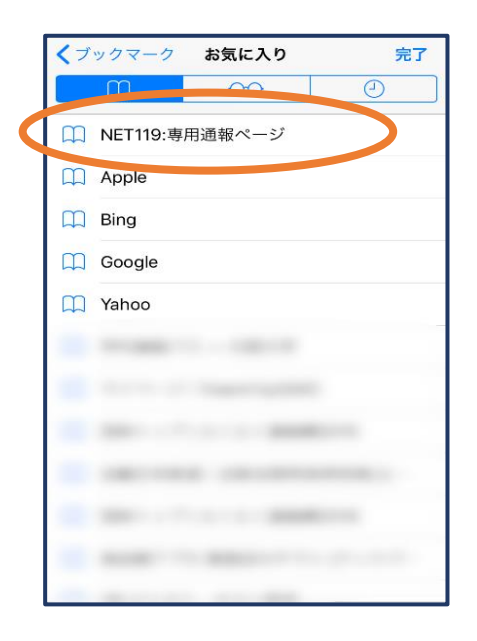

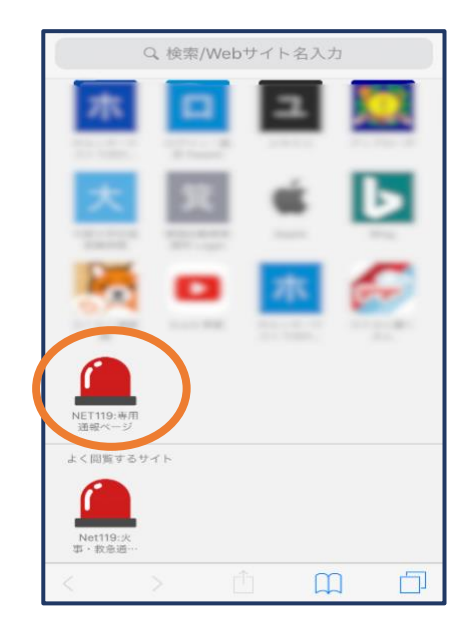

n.

冬

Dropbo<br>保存

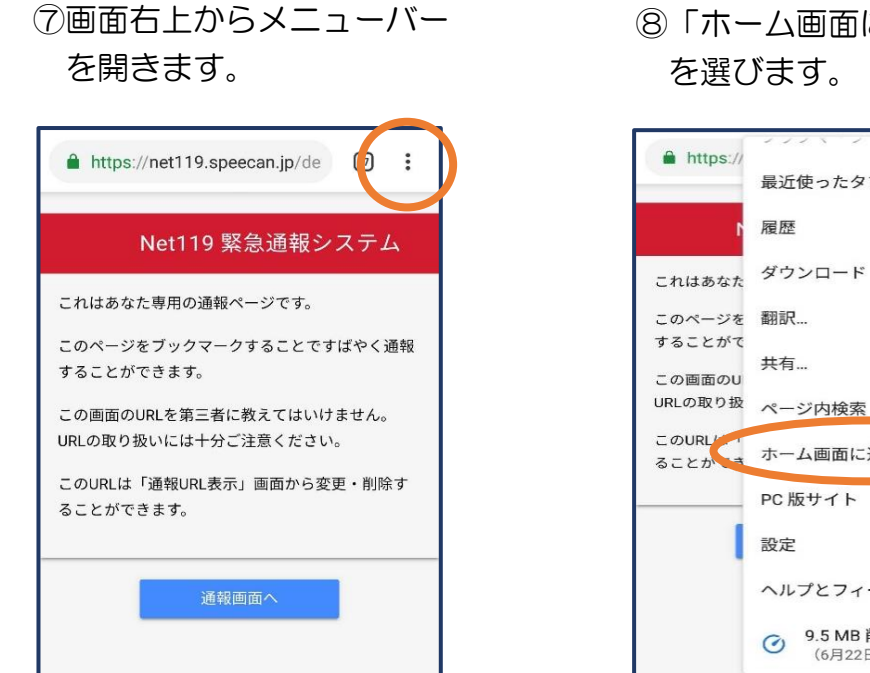

⑧「ホーム画面に追加」

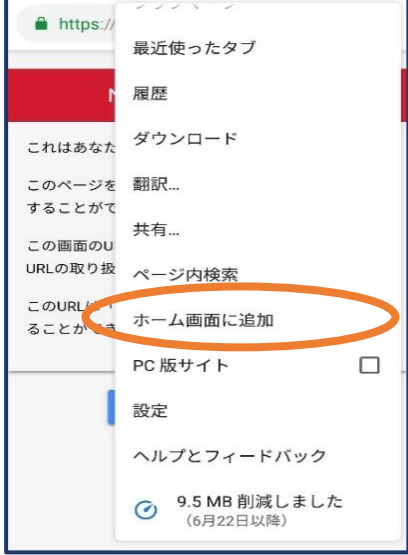

#### ⑨「追加」をタップします。 ⑩次回以降、ホーム画面のアイ

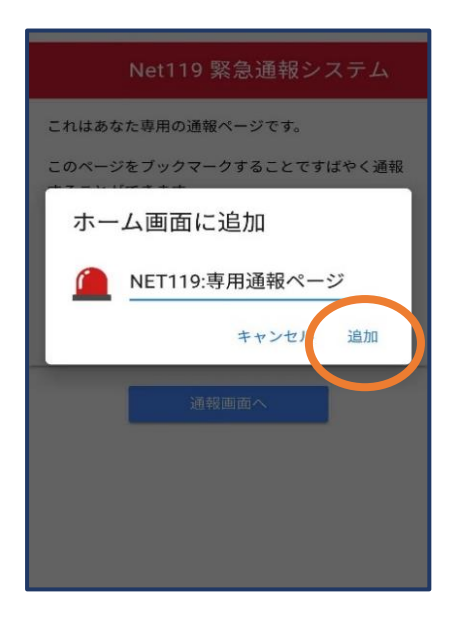

コンから、通報ページを開く ことができます。

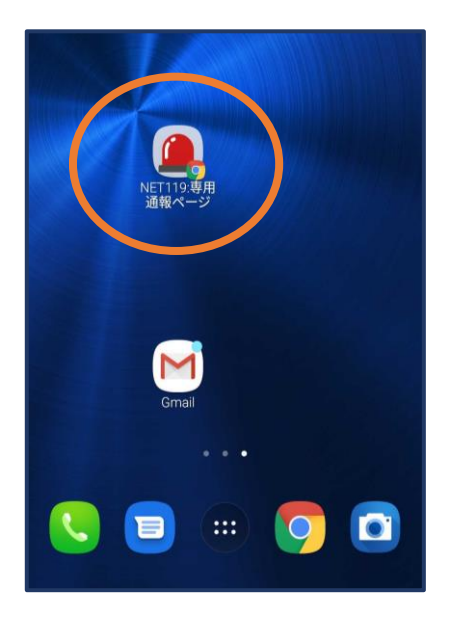

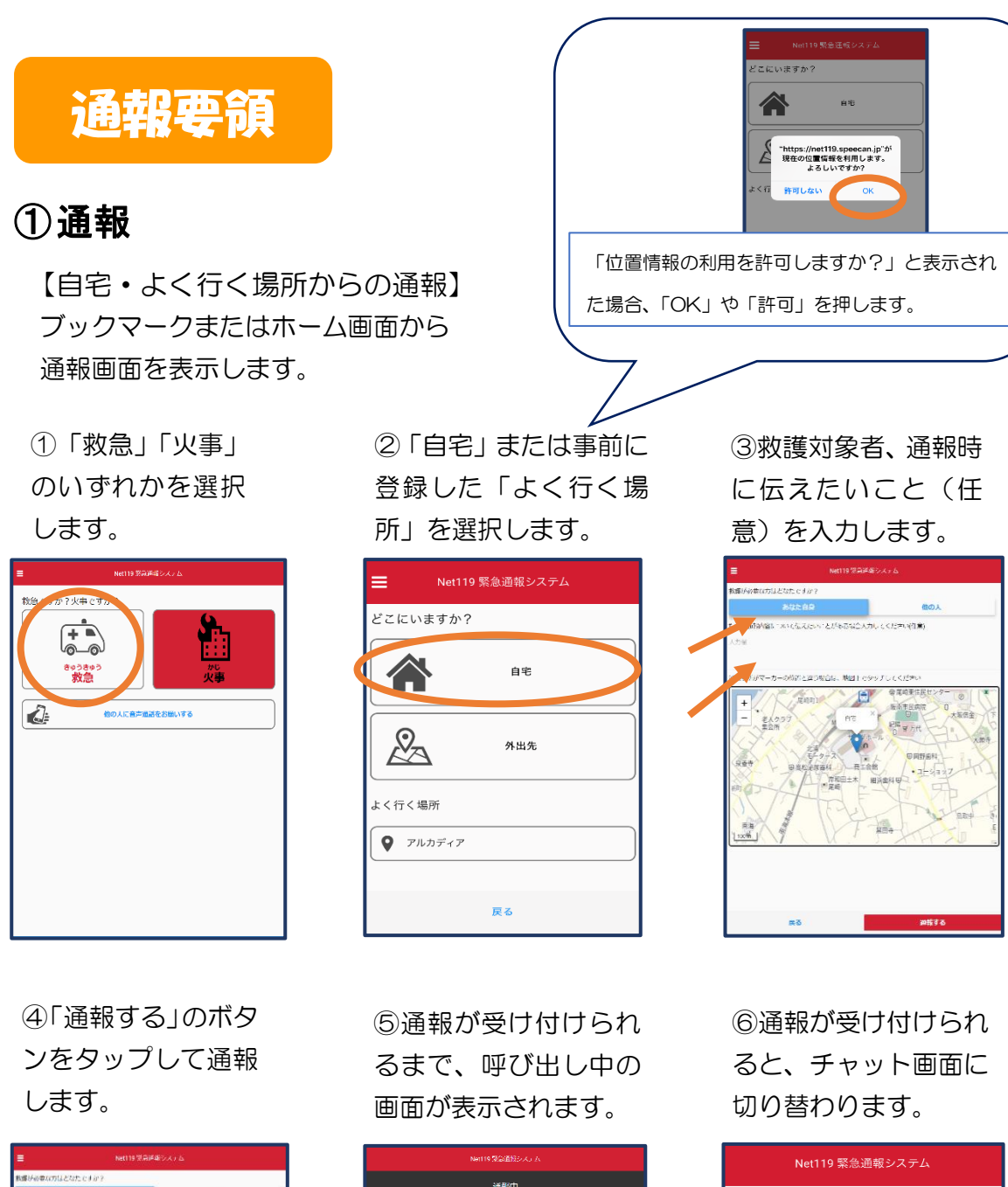

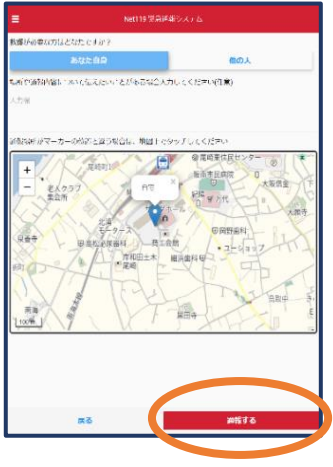

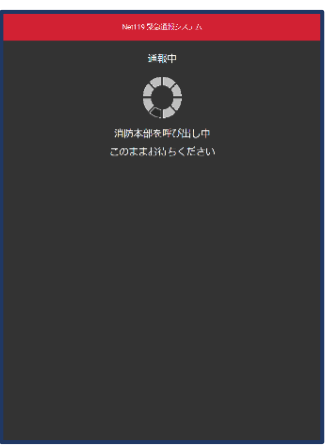

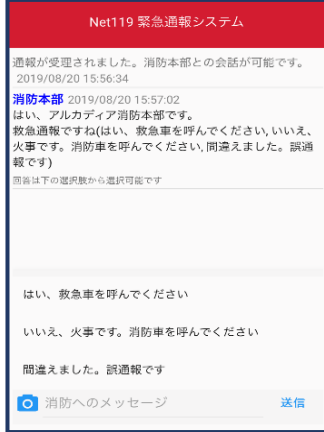

#### 【外出先からの通報】

ブックマークまたはホーム画面から通報画面を表示します。

Ξ

どこにいますか?

谷

 $\sqrt{2}$ 

よく行く場所  $Q$  アルカディア

①「救急」「火事」のい ずれかを選択します。

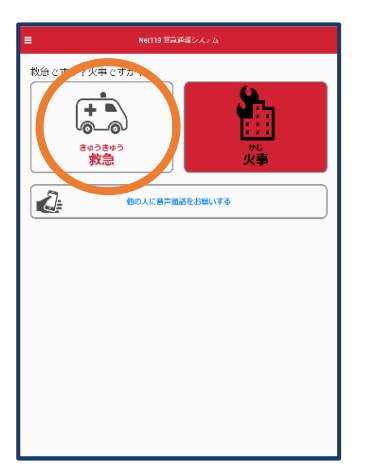

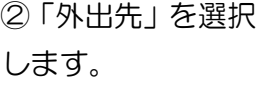

Net119 緊急通報システム

自宅

外出先

ー<br>戻る

③救護対象者を選択しま す。位置情報がずれている ときは、地図上にタッチし て修正できます。

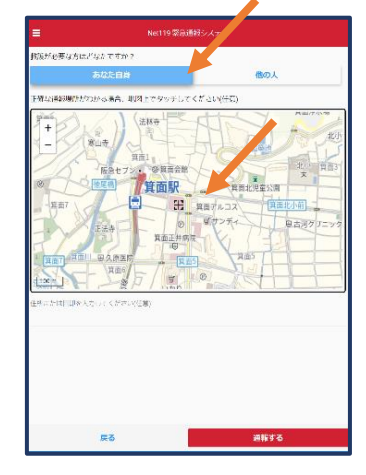

④「通報する」の ボタンをタップ して通報します。

。<br>「伊那な方はどなたですか?」 微の人 **Unctioned** AL RELEESE 箕面駅 H Raykoz 自由北小前

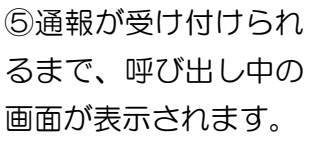

運報中

消防本部を呼び出し中<br>このままお待ちください

⑥通報が受け付けられ ると、チャット画面に 切り替わります。

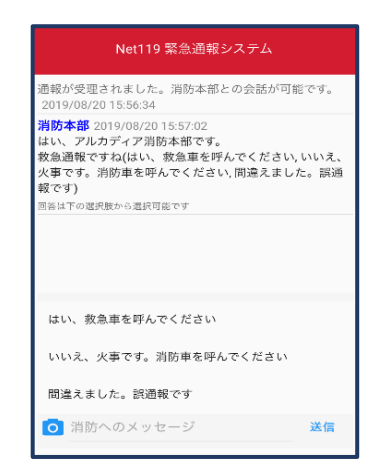

### ②チャット

通報が受け付けられるとチャット画面に切り替わり、文字による双方向の会話が できるようになります。基本的には消防からの質問に通報者が答えるスタイルで 会話を行います。

①通報を受け付けた 消防本部から呼びか けが入ります。 選択肢がある場合、 タッチして回答でき ます。

②選択した回答が送信 されます。

③任意のメッセージを 送りたい場合は矢印 ( ) 部に入力し、 送信を押します。

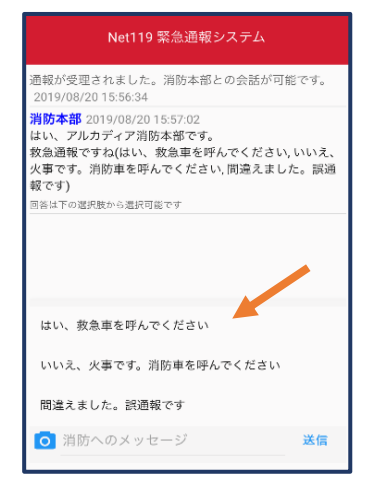

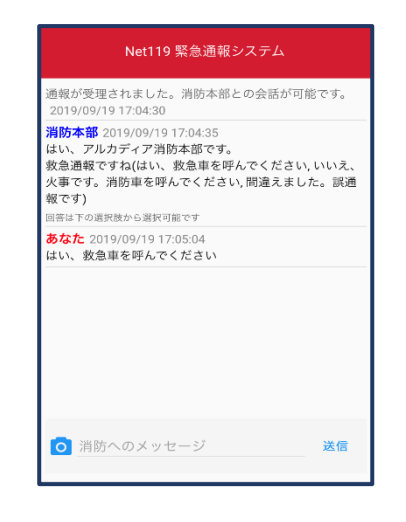

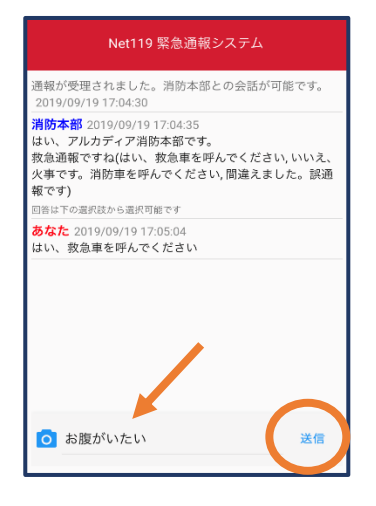

#### ④入力したメッセージ が送信されます。

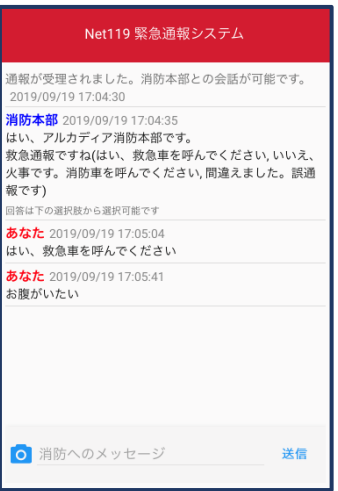

⑤カメラのマークか ら、写真を撮影し、送信 することもできます。

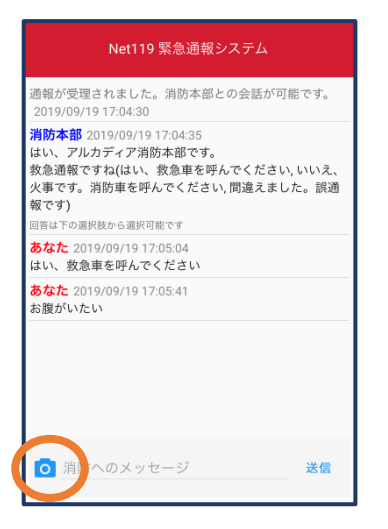

⑥「通報が終了しまし た。」というメッセージ が表示されたら、安全 な場所で待機します。

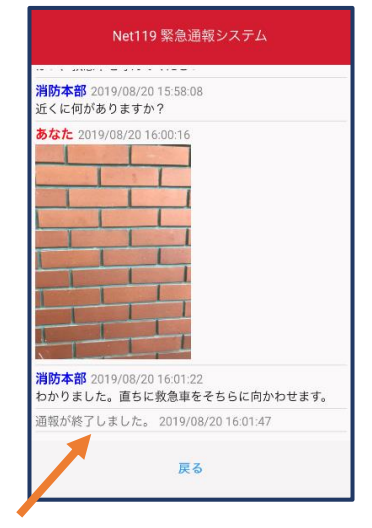

#### ③代理通報

近くにいる人に、代理通報を頼むこともできます。

①通報画面で「他の人 に音声通話をお願いす

る」を選択します。

Ξ Net119 緊急通報システム 救急ですか?火事ですか?  $\overline{+ \bullet}$ <u> (പെരി</u> きゅうきゅう 救急 →世の人に音声通話をお願いする ②「音声読み上げ」をタッチすると、「わたしは 聴覚・言語機能障がいのため、電話できません。 かわりに 119 番通報をお願いします」という メッセージが読み上げられます。

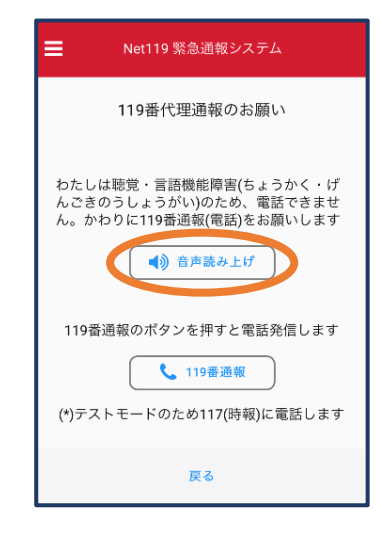

#### ④練習通報

練習通報をすることもできます。方法は本番と同じで、消防本部には通報されません。

①通報画面左上をタッ チし、メニューバーを 開きます。

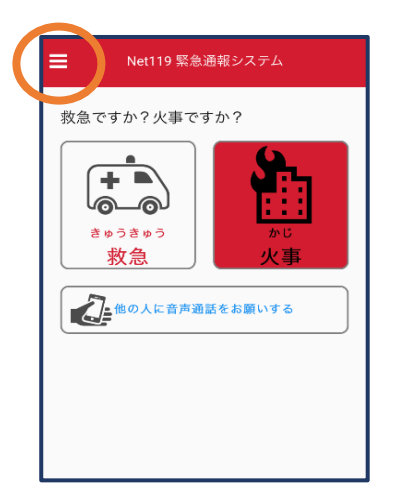

②「通報を練習する」を 選択します。

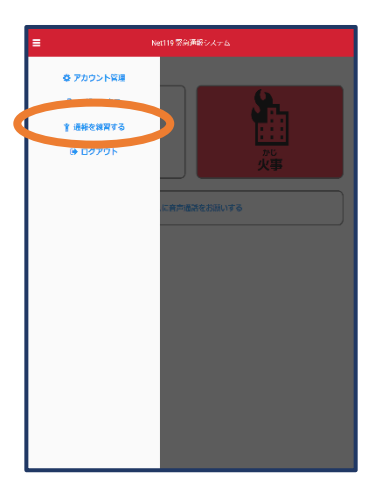

③画面上部に「通報の練習 中です。実際には通報され ません」と表示された通報 画面になります。

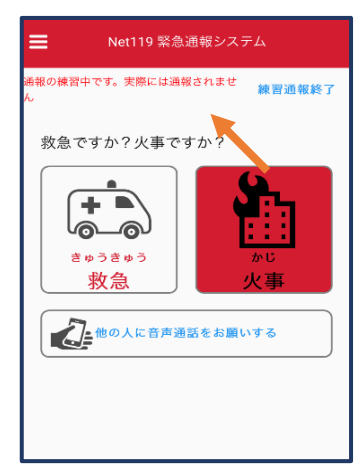

④チャット画面で は、システムが自動 で返信します。

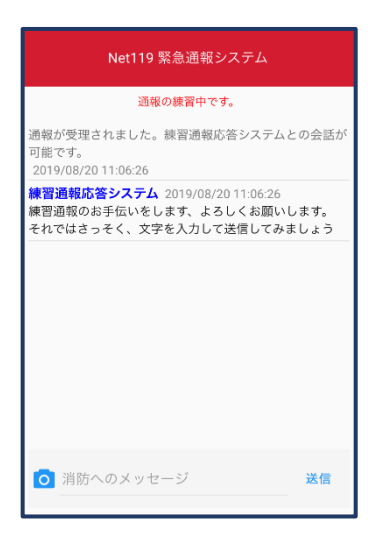

⑤本番と同じように、カ メラアイコンから写真を 送ることもできます。

⑥3回やり取りを行うと、 「練習通報を終了します か?」と聞かれます。

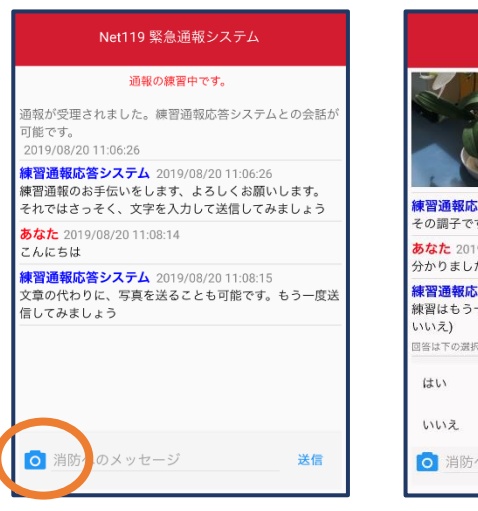

Net119 緊急通報システム **練習通報応答システム** 2019/08/20 11:10:24<br>その調子です。念のため、もう一度送信してみましょう あなた 2019/08/20 11:14:00 分かりました 練習通報応答システム 2019/08/20 11:14:01 練習はもう十分ですね。練習通報を終了しますか?(はい, 3答は下の選択肢から選択可能です ◎ 消防へのメッセージ 送信

⑦「はい」を選択すると、 練習通報が終了します。 「戻る」を押します。

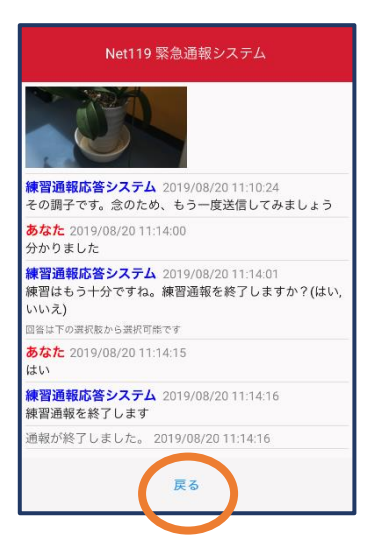

⑧本番の通報画面に戻り ます。

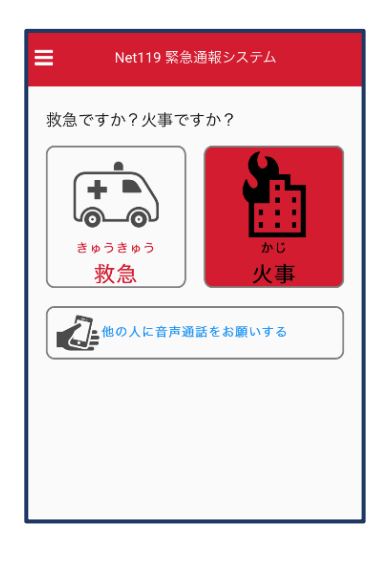

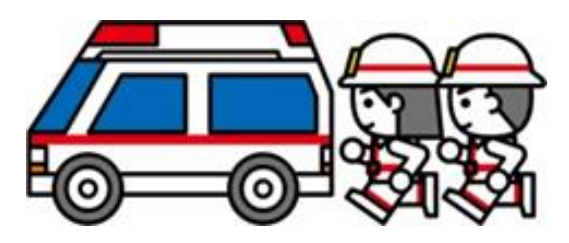

### 登録情報の変更

① メニューバーから「ア カウント管理」を選び ます。

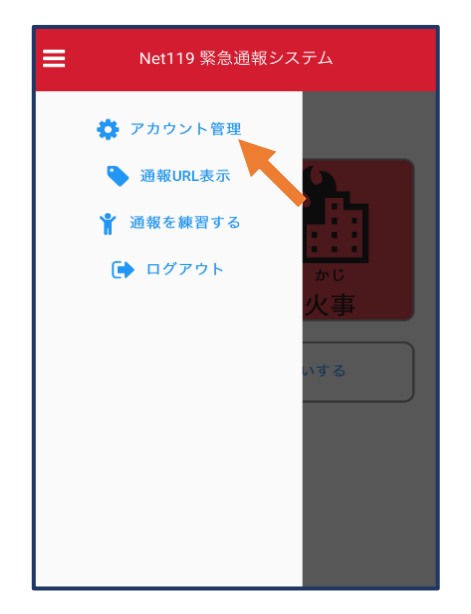

②「登録情報修正・利用停 止」を選びます。

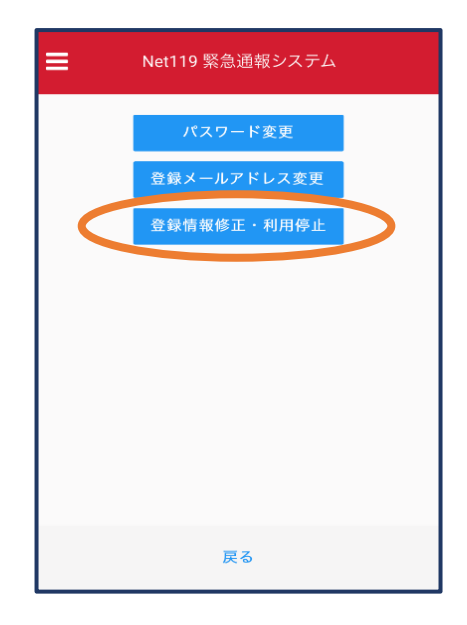

③登録してあるアドレス宛に、登録情報変更の案内メールが届 きますので、メール中に記載の URL をタップします。

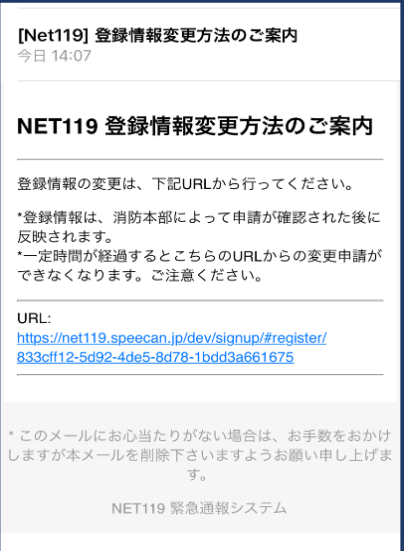

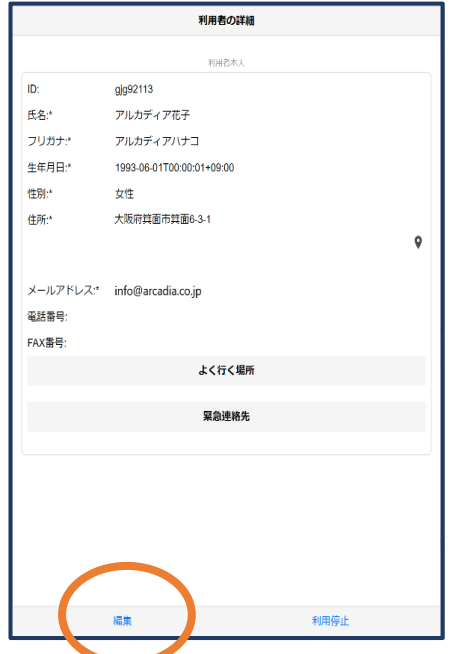

#### ④左下の「編集」を選びます。 ⑤追加/変更したい部分を編集し 「確認」を押します。

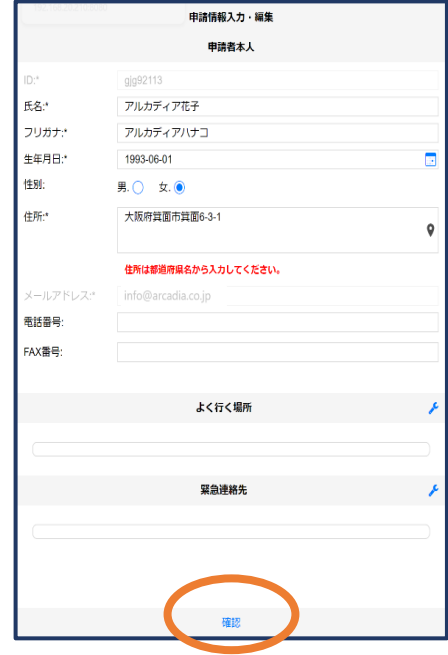

#### ⑥内容を確認し、問題がなけ れば「申請」を押します。

内容を確認 datas x 1  $\overline{\mathsf{ID}}$ gjg92113 Eg + アルカディア花子 フリガナ:\* アルカディアハナコ 生年月日:\* 1993-06-01 性別:\*  $\overline{\mathbf{x}}$ 大阪府箕面市箕面6-3-1 住所  $\mathbf{\hat{y}}$ メールアドレス: info@arcadia.co.jp 電話番号: FAX番号: よく行く場所 緊急連絡先 戻る 中語

⑦申請が承認されると、登録 情報修正完了通知がメールで 届きます。

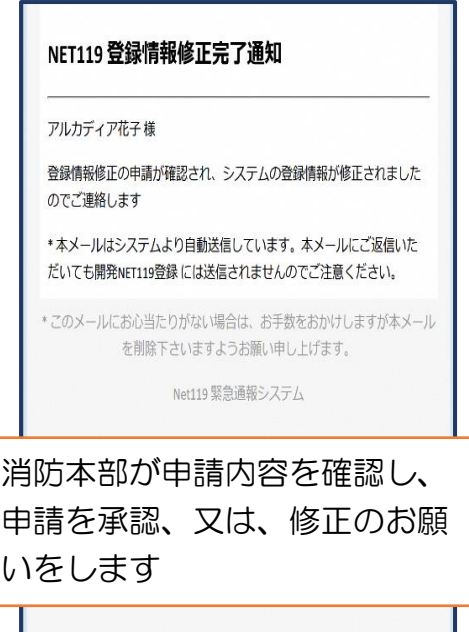

# 利用の停止

① メニューバーから 「アカウント管理」 を選びます。

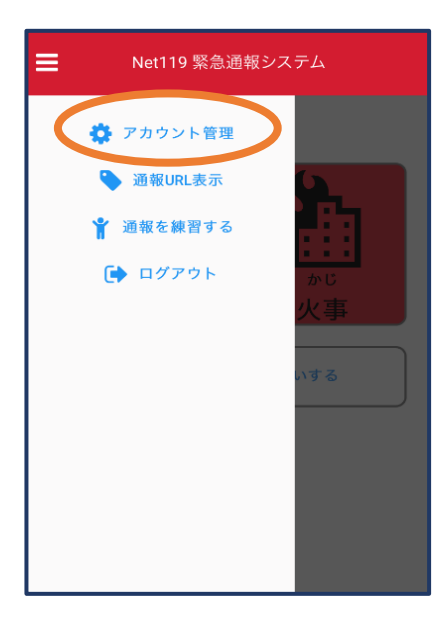

②「登録情報修正・利用 停止」を選びます。

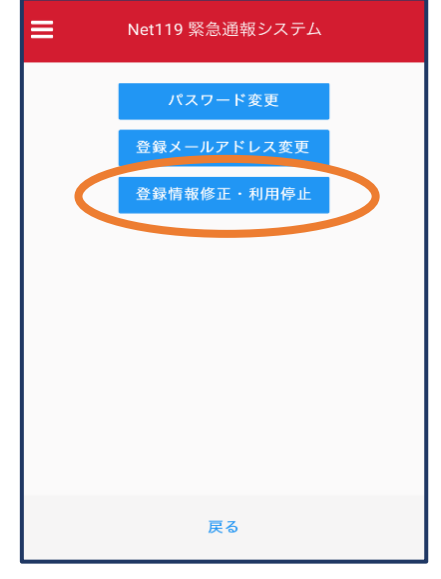

③登録してあるアドレス宛に 登録情報変更の案内メール が届きます。 URL をタップします。

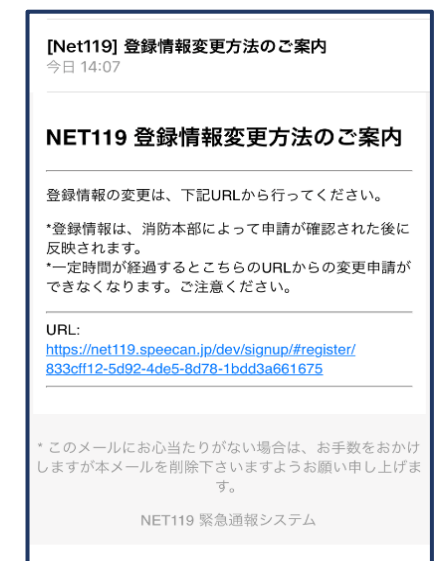

④右下の「利用停止」を 選びます。

⑤「利用を停止しますがよろ しいですか?」と表示され るので「OK」を選択しま す。

⑥利用停止のお知らせが メールで届きます。

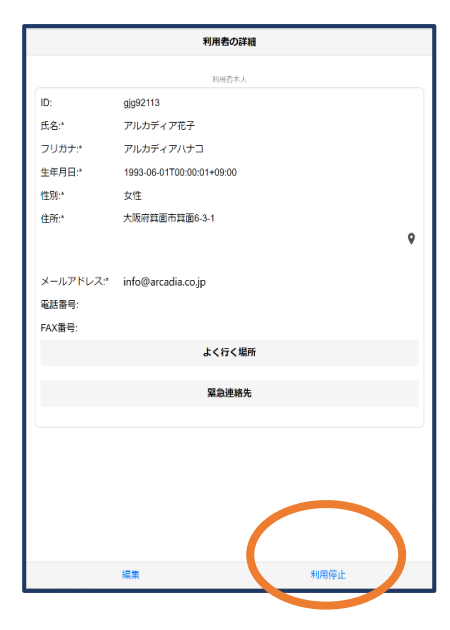

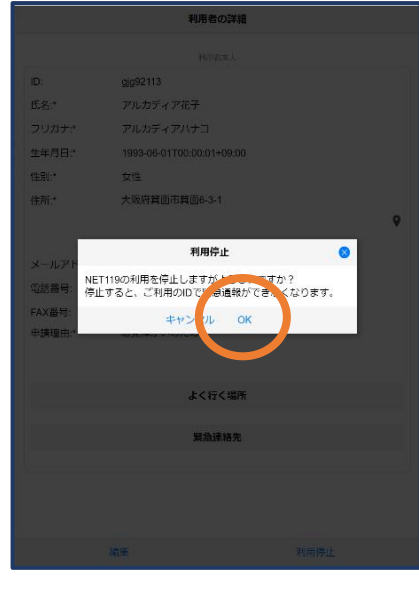

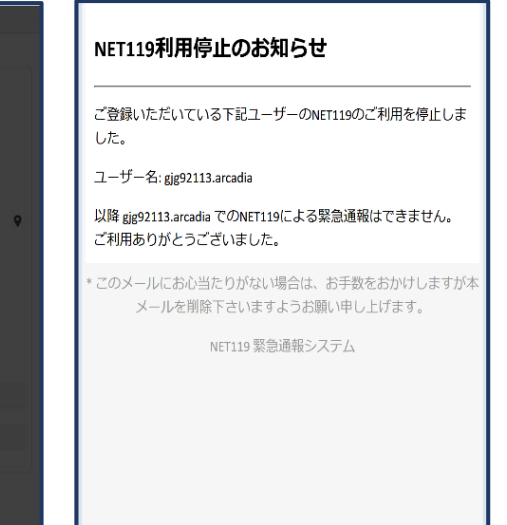

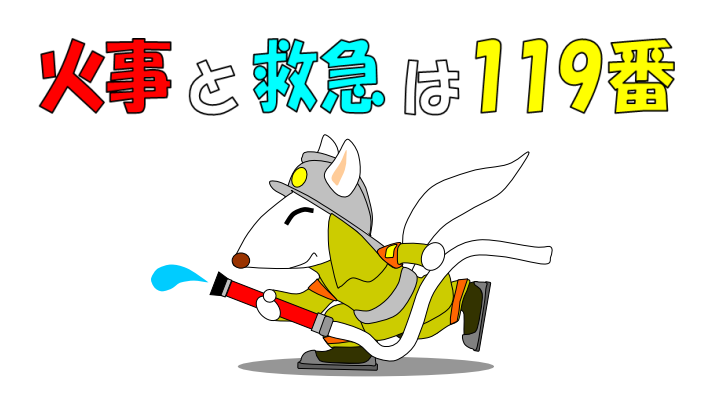

# お問い合わせ先 山口市消防本部 通信指令課 山口市亀山町2番1号 FAX (083)932-2607 E-mail shirei@119ymg.jp TEL (083)932-2603